# EasyChair tutorial (logging in, submitting an abstract, submitting a paper)

## Log in to conference system

Go to the DEMSME 2019 conference submission system webpage (EasyChair):

### https://easychair.org/conferences/?conf=demsme2019

If you already have an EasyChair account then use your User name and Password to log in. Otherwise click on create an account (Figure 1).

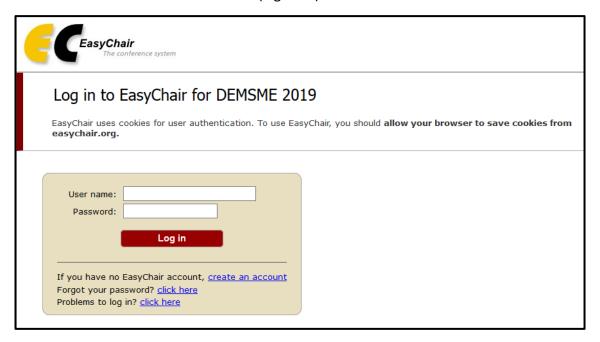

Figure 1: Log in to EasyChair for DEMSME 2019

Write down the captcha code and click on continue (Figure 2).

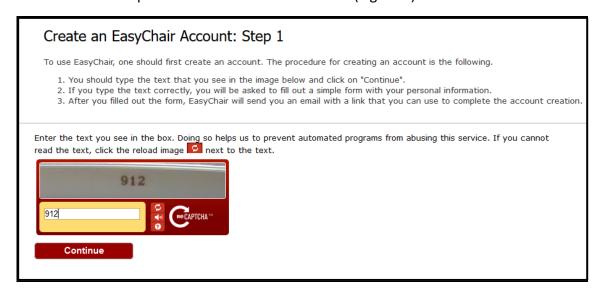

Figure 2: Signing up for EasyChair: Step1

Fill in your name and email address and click on continue (Figure 3).

| Create an EasyChair Account: Step 2                                                                                                    |  |
|----------------------------------------------------------------------------------------------------|--|
| Please fill out the following form. The required fields are marked by (*)  Note that <b>the most common reason for failing to create an account is an incorrect email address</b> so please type your email address correctly. |  |
| First name <sup>†</sup> (*):  Last name (*):  Email address (*):  Retype email address (*):                                                                                                    |  |
| **Note: leave first name blank if you do not have one. If you are not sure how to divide your name into the first and last name, read the Help article about names.                                                            |  |
|                                                                                                    |  |

Figure 3: Signing up for EasyChair: Step2

You will receive a confirmation email. Click on the link provided in the e-mail to continue your registration (Figure 4).

We received a request to create an EasyChair account for you. To create an EasyChair account, please click this link:

<a href="https://easychair.org/account/create.cgi?code=lvTNbOv0xEbpyYJpFdaG">https://easychair.org/account/create.cgi?code=lvTNbOv0xEbpyYJpFdaG</a>
Best regards, EasyChair.

Figure 4: Confirmation email

Complete your registration (in your browser) by providing all the required information and click on create my account (Figure 5).

| User name:                     | User names are case-insensitive                       |
|--------------------------------|-------------------------------------------------------|
| First name <sup>†</sup> :      |                                                       |
| Last name (*):                 |                                                       |
| Company/organization (*):      |                                                       |
| Web site:                      |                                                       |
| Phone (*):                     |                                                       |
| Address, line 1 (*):           |                                                       |
| Address, line 2:               |                                                       |
| City (*):                      |                                                       |
| Post code (*):                 |                                                       |
| State (US only) (*):           | ▼ v                                                   |
| Country (*):                   |                                                       |
| Password (*):                  |                                                       |
| Retype the password (*):       |                                                       |
|                                | Create my account                                     |
| name, read the Help article ab |                                                       |
| You may also be interested abo | out <u>our policy for using personal information.</u> |

Figure 5:Create your EasyChair account

Now you are successfully registered. To log in to the conference submission system EasyChair webpage use your user name and password. The link to the submission is available through the conference webpage or here:

https://easychair.org/conferences/?conf=demsme2019

From the main menu choose item New Submission (Figure 6)

# Submitting an abstract

Go to the DEMSME 2019 conference submission system webpage (EasyChair):

https://easychair.org/conferences/?conf=demsme2019

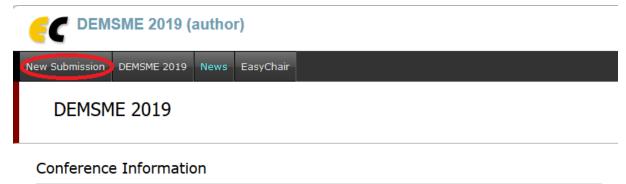

| Acronym of the event: | DEMSME 2019                                                                        |
|-----------------------|------------------------------------------------------------------------------------|
| Name of the event:    | International conference on Decision making for Small and Medium-Sized Enterprises |
| Web page:             | http://demsme2019.cms.opf.slu.cz                                                   |
| Contact emails:       | registrationdemsme@opf.slu.cz                                                      |
| Submission page:      | https://easychair.org/conferences/?conf=demsme2019                                 |

Figure 6: Main page DEMSME 2019

Now you are on the submission page. Follow the instructions and fill in all the requested author (s) information.

| Author 1 (click her          | e to add yourself) (click here to add an associate) |  |
|------------------------------|-----------------------------------------------------|--|
| First name† (*):             |                                                     |  |
| Last name (*):               |                                                     |  |
| Email (*):                   |                                                     |  |
| Country (*):                 | ~                                                   |  |
| Organization (*):            |                                                     |  |
| Web site:                    |                                                     |  |
| corresponding author         |                                                     |  |
| Author 2 (click her          | e to add yourself) (click here to add an associate) |  |
| First name <sup>†</sup> (*): |                                                     |  |
| Last name (*):               |                                                     |  |
| Email (*):                   |                                                     |  |
| Country (*):                 | ~                                                   |  |
| Organization (*):            |                                                     |  |
| Web site:                    |                                                     |  |
| corresponding                | author                                              |  |

Figure 7: Author (s) information

Follow the instructions and fill in all the requested information about Title and Abstract, Keywords and Topics.

| Title and Abs     |                                                                                  |
|-------------------|----------------------------------------------------------------------------------|
| The title and the | abstract should be entered as plain text, they should not contain HTML elements. |
| Title (*):        |                                                                                  |
| Abstract (*):     |                                                                                  |
|                   |                                                                                  |

Figure 8: Title and Abstract information

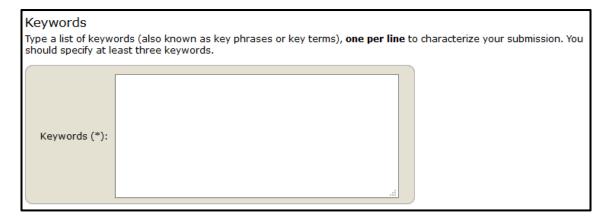

Figure 9: Keywords information

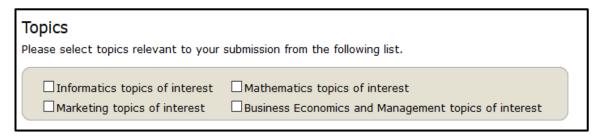

Figure 10 Topics information

You will finalizing submitting of your abstract by clicking on button "Submit".

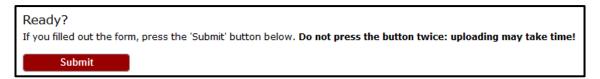

You should see the following message: "The submission has been saved!"

## Submitting a paper

Go to the list of participants section at DEMSME 2019 conference webpage:

http://demsme.cms.opf.slu.cz/list-of-active-participants and check if your abstract was accepted. If your abstract was accepted, log in to the DEMSME conference submission system (EasyChair):

### https://easychair.org/conferences/?conf=demsme2019

From the main menu (on top) choose Submission # (# denotes the number of your submission) and the click on Add file (right menu)

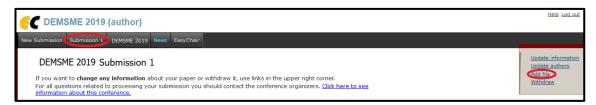

Figure 11: Submitting of your paper

Upload a PDF version of your paper by click on button "Procházet"... ("Browse...") and click on button Submit.

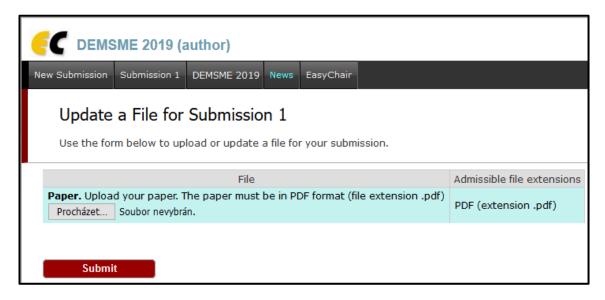

Figure 12: Submitting the PDF version of your paper

You should see the following message: "The file has been uploaded!"